## **How to Use the Libby, by Overdrive App for iPad, iPhone, and Android Devices**

*These directions were made for Apple devices, but the process is similar for Android devices.*

To download OverDrive e-books to your device, you will need to create a Libby account. For more information, see our directions entitled *How to Download the Libby, by Overdrive App and Create a Libby Account.*

- 1. First make sure your iPad is set to accept cookies. Open **Settings** and locate the **Safari** icon. For iOS 11, under Privacy & Security, deselect **Block All Cookies**. For iOS 7 set **Block Cookies** to **Never**. For iOS 6 and below set **Accept cookies** to **Always**.
- 2. Open your Libby app. You will begin on the Wisconsin's Digital Library search page. Make sure you are signed in to the app. If you are, **1 Library Card** will appear on the orange bar on the right side of your screen. If you are not signed in, you will see "add your card." Tap **Add Your Card,** select **Indianhead Federated Library System** from the drop-menu, and enter your library card number.
- 3. You may now begin to browse or search. To Browse the **Popular Collections**, scroll to the bottom of the screen and tap on a category. If you would like to search for something specific, use the **Search the catalog** option at the top of the screen. You can also create a more specific search by tapping the Search the Catalog box and tapping the **MORE** button below the search box, limiting your search to title, creator, and even format.
- 4. If you would like to search by item availability, tap on the **PLUS SIGN** (+) on the home page in the middle of the orange bar, tap on **Everything,** then select **Available Titles**. Remember to tap **Apply Preferences** before performing your search. Remember to reset if you want to search for **Everything.**
- 5. After you have located an item you would like to check out, tap the word **Borrow** to the right of the book's image. This will open a new page where you will hit **Borrow!** once again. You may then either keep browsing, or view your new loan.
- 6. You must be connected to a Wi-Fi network during the entire **Download** process. Audiobooks may take longer than books.
- 7. The book will now appear in your **Shelf** view. You may toggle between **Library** and **Shelf** views by tapping on either option at the bottom of your screen when in either mode.
- 8. To read your book, simply tap on the book image in the **Shelf** view and select **Open Book.** To exit the book, tap on the top of your screen and select either **Library** or **Shelf**.
- 9. Tips and Tricks: Hit the **Bookmark** icon to mark your current page. You can search for **Chapters**, **History**, and change your **Reading Settings** or find more Tips & Secrets by tapping the top middle area of your screen and then hitting the three parallel lines in the right-hand corner.

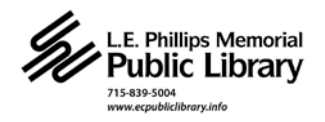